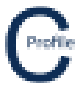

There is a 3D viewing option available for the whole design, as well as an individual pole and its connecting spans.

To view the whole design in 3D select **3D View** from the top tool-bar menu. Please be aware that the bigger the design the longer it may take to open the full design. A new window will open as shown below when the design is loaded.

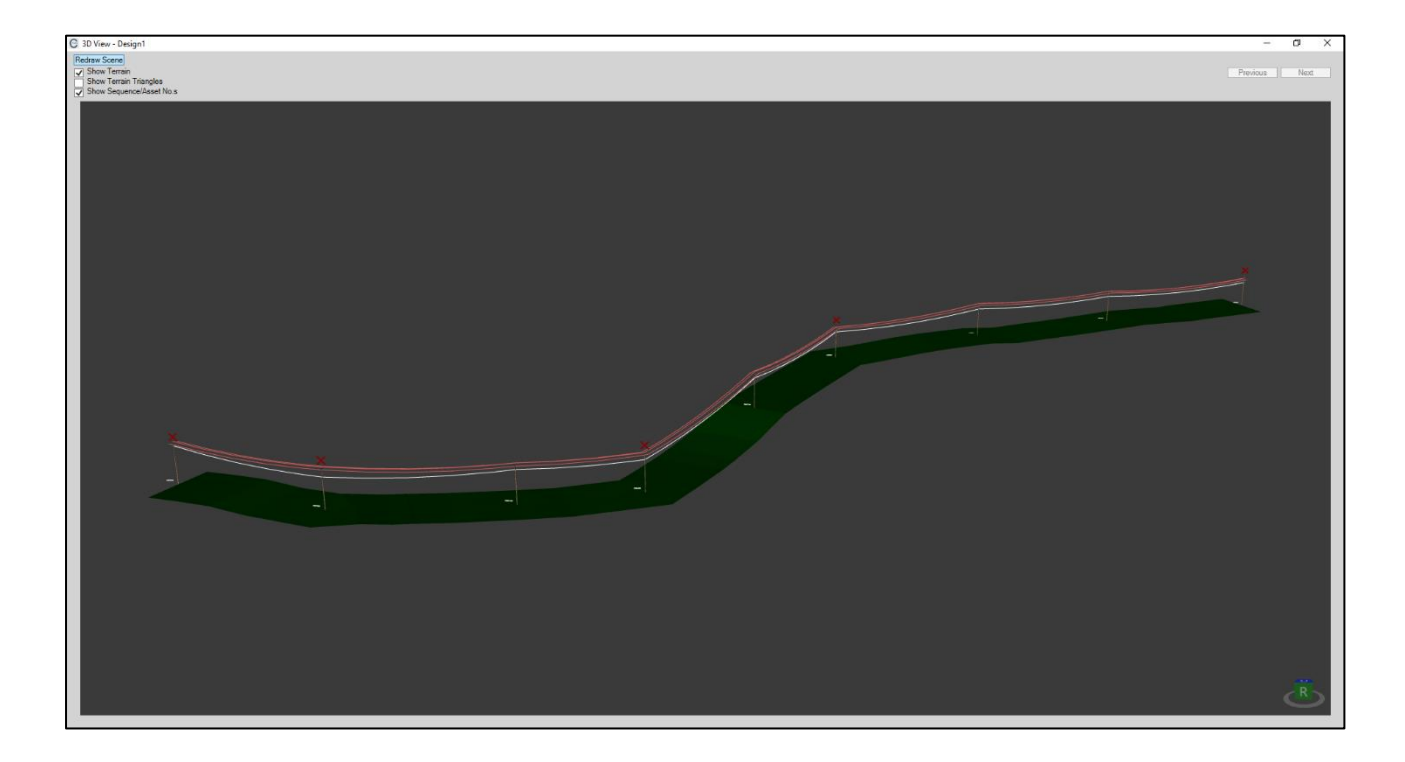

A 3D view of an individual pole and its connecting spans can be achieved by right clicking on the pole of interest in either the main plan view screen or the profile view and selecting **3D View**. A new window will open as shown below when the model is loaded.

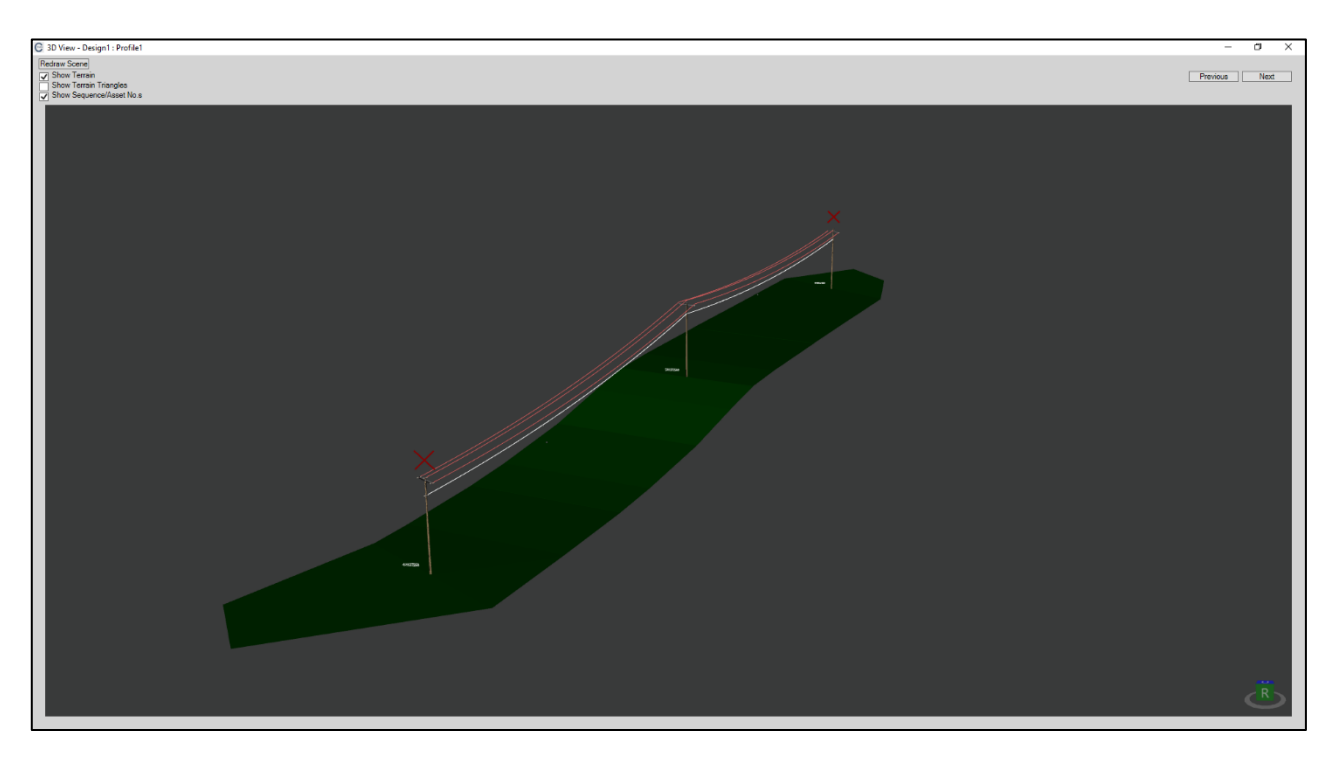

……………………………………………………………………………………………………………………………………………………………………………………..

## **COLDNet Profile – 3D View**

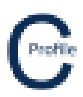

## Display Options

**Redraw Scene:** Redraw scene will reset the 3D model back to its original position.

**Show Terrain:** Turns on/off the ground terrain so that the bottom of the pole is visible. Pole bases and logs can be seen when this feature is turned off.

**Show Terrain Triangles:** Turns on/off the triangulated ground model.

**Show Sequence/Asset No's:** Turns on/off the pole sequence number and pole asset numbers

**Previous:** Shows the 3D model of the previous pole in the profile and its connecting spans. This feature is not available for the full 3D profile model.

**Next:** Shows the 3D model of the next pole in the profile and its connecting spans. This feature is not available for the full 3D profile model.

## Screen Controls

**Zoom In:** Use the mouse wheel to zoom into the cursor location.

**Zoom Out:** Use the mouse wheel to zoom out of the cursor location.

**Toggle:** To toggle the view, hold and move down the left-mouse key.

**Orbit:** To orbit the model hold down and move the right mouse key.

……………………………………………………………………………………………………………………………………………………………………………………..